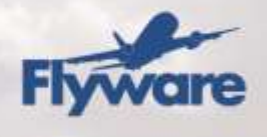

## **Powerloader Quick Reference Guide**

This **Powerloader Quick Reference Guide** is to establish the steps needed to load plan a flight in Powerloader. Please refer to the Powerloader User Guide for an extensive overview of the system.

The below screenshot shows the Weight and Balance Screen of the Powerloader client.

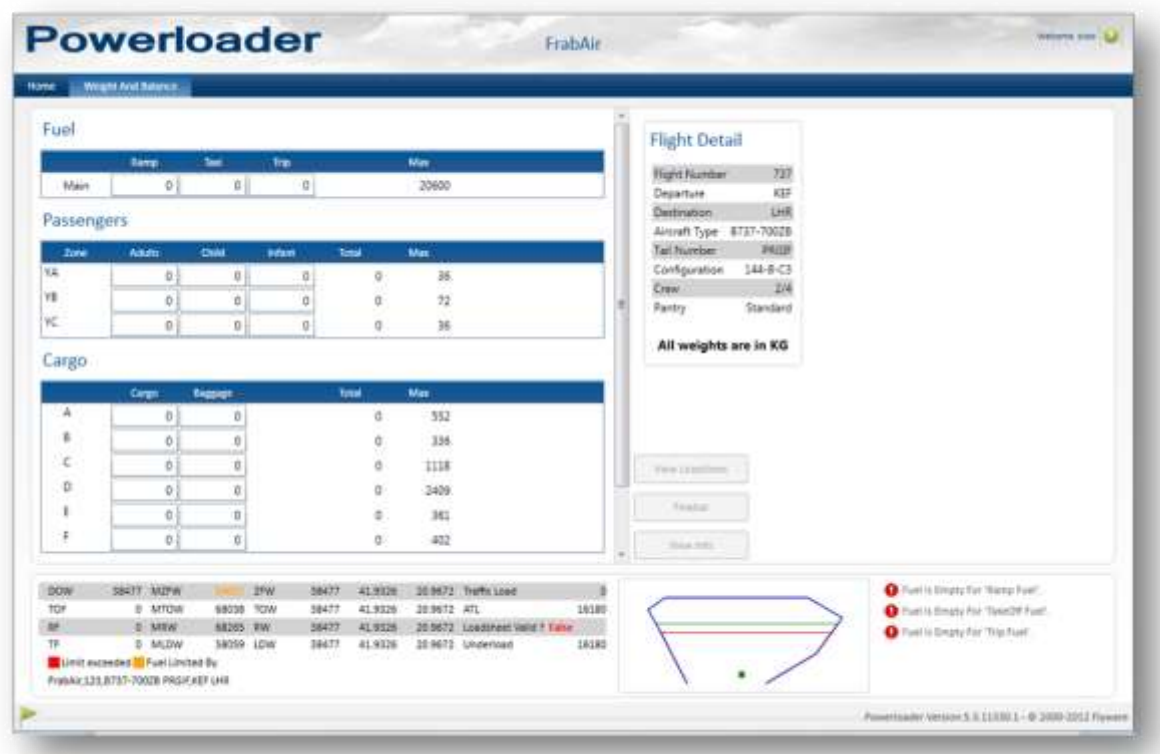

### *Menu Item*

**Home** – screen for creating flight and to open previously created flights.. **Weight and Balance** – single screen for the load control process.

### *Create an Account*

To create a demo account, go to the following web page (Icelandic environment) and fill out the requested information:<http://eloadsheet.flyware.net/eLS/usermodule/usersignup.aspx>

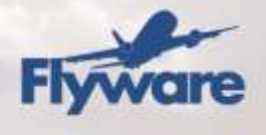

# **Powerloader Registration**

To start using Powerloader, download the latest version of Powerloader and install it. Powerloader requires .Net 4 and Microsoft SQL Compact 3.5 SP2 to be installed, both of which will be downloaded automatically during the installation process.

Register the Powerloader using your Registration code and your eLoadsheet user name and password. After the registration Powerloader will synchronize its aircraft database with eLoadsheet. After that, it´s ready for use. The Registration code can be located in eLoadsheet by the airline administrator. Demo users receive their Registration code in the email they receive after signing up for a demo account.

# **Powerloader Load Planning**

### *1. Home Screen*

The home screen is where the load control process starts. In the home screen, a new flight can be created manually by entering the **Flight number**, **Destination**, **Departure station** and **Date** in the relevant fields. Select the **Aircraft Type**, **Registration** and **Master Version**.

The default **Crew code** and **Passenger Weight** set will be automatically selected for the aircraft configuration. Optionally select the **Pantry code** if available and the **Commanders** name.

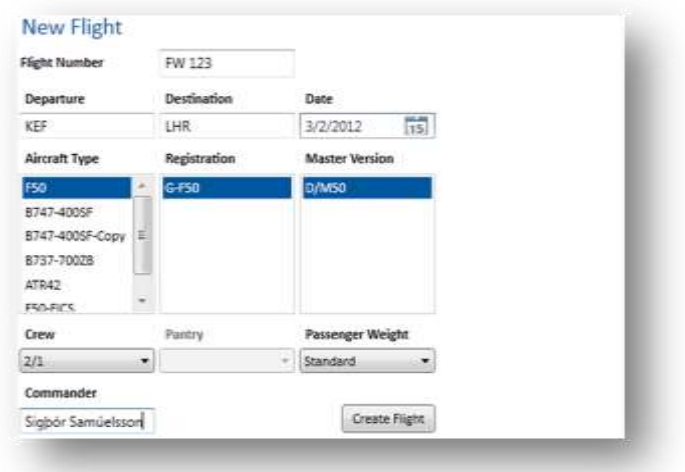

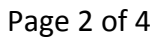

Flywors | info@flywors.net | +354 664 6500 | www.flywors.net | ofl right-reserved

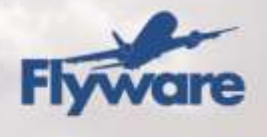

After the above configuration has been completed, clicking on the **Create Flight** button will complete the process and the flight will be created directing the user to the Weight and Balance Screen.

Flights previously created can be seen in the **Recent Flights** section. The list shows open and finalized flights. Clicking on the **Open** link will open the previously created flight.

If a loadsheet has been generated for a previously created flight, it can be viewed in the recent flights list. The document will be displayed if the flight is selected. The same goes for finalized flights, the document will be displayed right next to the Recent Flights when a finalized flight is selected.

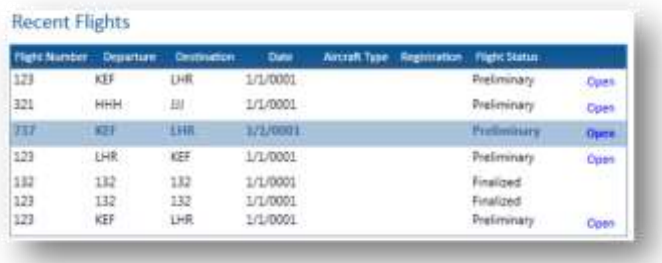

### *2. Weight and Balance Screen*

In the Weight and Balance Screen, the flight configuration is completed – fuel, passengers and cargo are specified.

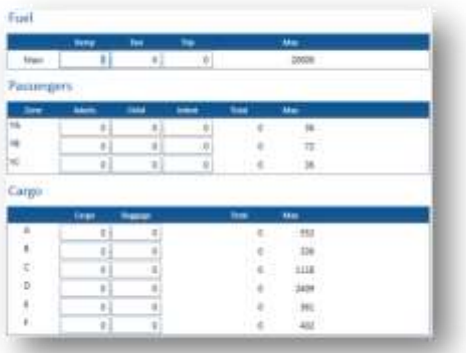

#### Page 3 of 4

n I info@flywonunat I +354 664 6500 I www.flywonunat I off righs received

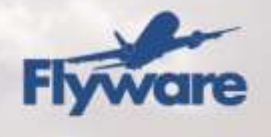

Once the flight is valid, the Loadsheet can be seen by clicking on the Loadsheet button. Once the flight configuration is complete, clicking on the **Finalize** button will finalize the flight and produce the load sheet.

### *3. Load Control Panel*

The load control panel is always visible. The panel displays various information relevant to the flight such as DOW, TOF, RF, TF, MZFW, MTOW, MRW, MLDW etc. The panel also shows the envelope and Warning and/or Advisories.

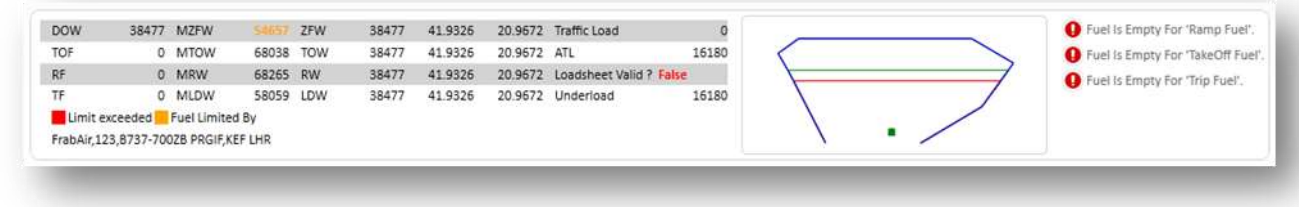

The envelope is always visible in the Load Control Panel and will reflect actual center of gravity limitations and the weight and balance influences. The envelope shows the following information:

- Black Line Represents the Ideal Index (if available).
- Green Line Represents the landing CG envelope.
- Red line Represents the Zero Fuel CG envelope.
- Blue line Represents the Take Off CG envelope.
- Blue triangle Represents the Take Off balance influences.
- Green rectangle Represents the Landing balance influences.
- Red diamond Represents the the Zero Fuel balance influences.

Page 4 of 4